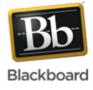

#### Release 9.1 Service Pack 8

For courses with many enrolled students and gradable items, you can use the information and functions on the **Needs Grading** page to organize your grading tasks. The **Needs Grading** page allows you to sort and filter the list so you can grade the most urgent items first.

| <ul> <li>Control Panel</li> <li>Content Collection</li> <li>Course Tools</li> <li>Evaluation</li> <li>Grade Center</li> <li>Needs Grading<br/>Full Grade Center</li> <li>Assignments</li> <li>Tests</li> </ul> | Content Collection<br>Course Tools<br>Evaluation<br>Grade Center<br>Needs Grading<br>Full Grade Center<br>Assignments<br>Tests<br>Users ar |                                |                                                              |  |  |  |
|----------------------------------------------------------------------------------------------------|----------------------------------------------------------------------------------------------------|--------------------------------|--------------------------------------------------------------|--|--|--|
| Category                                                                                                    | Item                                                                                                    | User Date Subn                 | Filter                                                       |  |  |  |
| All Catego                                                                                                    |                                                                                                    | All Users 🗘 Any Date           |                                                              |  |  |  |
| 58 total items                                                                                                    | s to grade.                                                                                                    |                                |                                                              |  |  |  |
|                                                                                                    | Item Name                                                                                                    | User Attempt                   | Date Submitted Due Date                                      |  |  |  |
| Assignment                                                                                                    | Assign: Moon Viewing 😵                                                                                                    | Henry Wagner                   | March 22, 2011 10:10:46 AM                                   |  |  |  |
| Assignment                                                                                                    | Planet Paper 😵                                                                                                    | Henry Wagner                   | March 21, 2011 8:04:11 PM                                    |  |  |  |
| Assignment                                                                                                    | Planet Paper 😵                                                                                                    | Tony Brown                     | March 22, 2011 1:05:47 PM                                    |  |  |  |
| Assignment                                                                                                    | Assign: Moon Viewing 😵                                                                                                    | Ashby Cooper                   | March 22, 2011 5:27:48 PM                                    |  |  |  |
| Assignment                                                                                                    | Planet Paper 😵                                                                                                    | Ashby Cooper                   | March 22, 2011 1:07:27 PM                                    |  |  |  |
| Assignment                                                                                                    | Assign: Moon Viewing                                                                                                    | Sandra Scott                   | March 22, 2011 5:24:12 PM                                    |  |  |  |
| Assignment                                                                                                    | Assign: Moon Viewing 😵                                                                                                    | Chris Casper                   | March 16, 2011 9:33:36 PM                                    |  |  |  |
| Assignment                                                                                                    | Group Plan 😻                                                                                                    | Group Jupiter (Attempt 1 of 2) | March 17, 2011 3:22:29 PM                                    |  |  |  |
| Assignment                                                                                                    | Group Plan 😻                                                                                                    | Group Jupiter (Attempt 2 of 2) | March 21, 2011 7:09:03 PM                                    |  |  |  |
| Blog                                                                                                    | Astronomy Top Stories 😻                                                                                                    | Ashby Cooper                   | June 16, 2011 9:29:19 AM                                     |  |  |  |
| Blog                                                                                                    | Astronomy Top Stories 😻                                                                                                    | Ryan Johnson                   | June 15, 2011 4:11:09 PM                                     |  |  |  |
| Blog                                                                                                    | Astronomy Top Stories 📓                                                                                                    | Sandra Scott                   | June 20, 2011 5:42:14 PM                                     |  |  |  |
| Discussion                                                                                                    | Unit 2: Astrophotography 😒                                                                                                    | Henry Wagner                   | June 17, 2011 9:12:28 AM                                     |  |  |  |
| Discussion                                                                                                    | 17-Jupiter mass object 😻                                                                                                    | Henry Wagner                   | June 16, 2011 9:23:59 AM                                     |  |  |  |
| Discussion                                                                                                    | Unit 2: Astrophotography 😻                                                                                                    | Tony Brown                     | June 17, 2011 9:13:21 AM                                     |  |  |  |
| Discussion                                                                                                    | 17-Jupiter mass object 😻                                                                                                    | Tony Brown                     | June 15, 2011 4:39:39 PM                                     |  |  |  |
| Journal                                                                                                    | Space Exploration 😻                                                                                                    | Ashby Cooper                   | June 16, 2011 9:38:00 AM                                     |  |  |  |
| Journal                                                                                                    | Space Exploration 😻                                                                                                    | <u>Ryan Johnson</u>            | June 20, 2011 5:40:34 PM                                     |  |  |  |
| Journal                                                                                                    | Group Jupiter: Most Unexpected 😻                                                                                                    | Group Jupiter                  | June 15, 2011 3:14:53 PM                                     |  |  |  |
| Test                                                                                                    | Unit 1 Quiz 😻                                                                                                    | Henry Wagner                   | March 22, 2011 10:12:40 AM                                   |  |  |  |
| Test                                                                                                    | Unit 1 Quiz 😻                                                                                                    | Ashby Cooper                   | March 17, 2011 4:46:08 PM                                    |  |  |  |
|                                                                                                    |                                                                                                    | Displaying                     | Page 1 of 2 > >><br>1 to 21 of 58 items Show All Edit Paging |  |  |  |

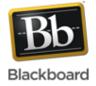

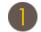

Access the Needs Grading page in the Grade Center section of the Control Panel.

Click **Grade All** on the Action Bar to begin grading and reviewing immediately. The **Grade All** function places all attempts in a queue for easy navigation among items. The items in the queue appear in the order they appear on the **Needs Grading** page.

Sort columns to organize your list. To sort a column, click the column heading or caret. The sorted list remains in effect until you change it or log out. The following columns appear on the **Needs Grading** page:

- Category: Sort attempts to group all of one type of item together, such as assignments, tests, or gradable blog entries.
- Item Name: Sort attempts by alphabetical order or reverse alphabetical order.
- **User Attempt**: Sort attempts by a student's name. The number of attempts for the item is listed in parentheses. For example: "Mary Johnson (Attempt 1 of 2)." Click a user's name to go directly to the attempt.
- **Date Submitted**: Sort attempts by the date and time students submitted the attempts. You may find this useful when you must grade a large number of attempts by a specific deadline.
- **Due Date**: If you provided a due date when the item was created, sort attempts by due date and grade items that are due first.

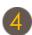

Apply filters to narrow the list by **Category**, **Item Name**, **User Attempt**, and **Date Submitted**. If a filter is applied, only the filtered items appear in the list and in the queue. For example, make selections in both the **Category** and **User Attempt** drop-down lists to display tests submitted by a particular user. Click **Go** to display the filtered items on the **Needs Grading** page. The filtered list remains in effect until you edit the filter choices or log out. Click the **X** to collapse the **Filter** field.

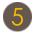

The total number of items to grade appears above the list of items. Once attempts are graded, they do not appear on the **Needs Grading** page and the number of items updates to reflect the current number that needs to be graded.

Click an item's Action Link to access the contextual menu and make a selection.

- For assignments, you can select Grade All Users or Grade Anonymously.
- For tests, you can also select Grade by Question and View Attempts.
- Interactive items such as blogs, journals, wikis, and discussion posts, which can be set to go into Needs Grading status
  after a certain number of activities, also have the option to Reset All, which clears that activity counter and moves the
  item out of Needs Grading status.

A total number of attempts for the selected item is listed in parentheses.

Click Show All to display up to 1,000 items on one page. Click Edit Paging to change the number of items to view per page.

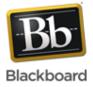

| Task                                                | What You Need to Know                                                                                                    | Ste            | ps to Accomplish                                                                                                    |
|-----------------------------------------------------|----------------------------------------------------------------------------------------------------|----------------|----------------------------------------------------------------------------------------------------|
| Grade Tests and<br>Assignments                      | After filtering to narrow the list of items and sorting<br>the results, access the grading pages and begin<br>assigning scores. The grading pages are the same<br>ones you encounter when grading from the Grade<br>Center.                                                                 | 2.<br>3.       | Grading page.                                                                                                    |
| Grade Blogs,<br>Journals, Wikis, and<br>Discussions | You can access gradable blogs, journals, wikis,<br>and discussions on the <b>Needs Grading</b> page. You<br>can view user activity as you assign scores. The<br>grading pages are the same ones you encounter<br>when grading from the Blog, Journal, Wiki, or<br>Discussion tools.         | 1.<br>2.<br>3. | down lists to narrow the list of items to grade.<br>Click <b>Go</b> . The filtered items appear on the <b>Needs</b><br><b>Grading</b> page.<br>Click any column heading or the caret to sort the                                 |
|                                                     | When you choose to grade a blog, journal, wiki,<br>or discussion forum or thread, you can determine<br>the amount of activity required to activate its needs<br>grading status. For example, you can choose<br>not to grade a particular blog topic until students<br>submit three entries. | 4.<br>5.<br>6. | menu.<br>Select <b>Grade All Users</b> .<br>NOTE: Instead of using an item's Action Link, you<br>can also begin grading by clicking a username in the                                                                            |
|                                                     |                                                                                                    | -              | User Attempt column.                                                                                                    |
|                                                     |                                                                                                    | 7.<br>8.       |                                                                                                    |
|                                                     |                                                                                                    | 9.             | Type a number in the Current Grade Value box.                                                                                                    |
|                                                     |                                                                                                    | 10.            | Optionally, type <b>Feedback</b> for the user and <b>Gradin Notes</b> that appear to instructors only.                                                                                                    |
|                                                     |                                                                                                    | 11.            | Optionally, click <b>Text Editor</b> to access the Text<br>Editor in a pop-up window. Use the functions to<br>format the text and include files, images, external<br>links, multimedia, and Mashups to your feedback o<br>notes. |
|                                                     |                                                                                                    | 12.            | Click <b>Save Grade</b> . The information appears in the <b>Grade</b> section in the side panel and in the Grade Center.                                                                                                    |
|                                                     |                                                                                                    | 13.            | When grading is complete, click the arrow at the top<br>or bottom of the page to progress to the next user<br>in the queue or click <b>Exit</b> to return to the <b>Needs</b><br><b>Grading</b> page.                            |

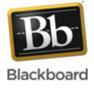

#### Glossary

| Grade Anonymously    | You may choose to grade assignments anonymously to ensure impartial evaluation of student work. For example, an opinion-based assignment that is graded anonymously may offer students a higher level of comfort when expressing their views.                                                                                                    |  |  |
|----------------------|----------------------------------------------------------------------------------------------------|--|--|
|                      | In anonymous grading, all identifying information is hidden and attempts appear in random order. Each student is assigned a number, such as Student 8.                                                                                                    |  |  |
| Grade by Question    | For each test, you can choose to grade all responses to a specific question. This allows you to move from test to test, viewing and scoring the same question for each student. Grading this way can save time as you concen trate only on the answers for a single question. You can see how all students responded, providing immediate feedback about how the group performed on that particular question. Also, grading by question is useful when you want to revisit a question that requires a score adjustment for all or many students. |  |  |
|                      | At the same time, you can grade questions anonymously. All test attempts remain in needs grading status until all of the responses for all questions are graded.                                                                                                    |  |  |
| Needs Grading status | When a student has submitted an attempt that is ready for you to review and grade, you will see the the needs grading icon—an exclamation mark—in the student's cell in the Grade Center. The item also appears on the <b>Needs Grading</b> page.                                                                                                    |  |  |